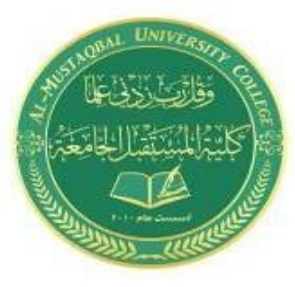

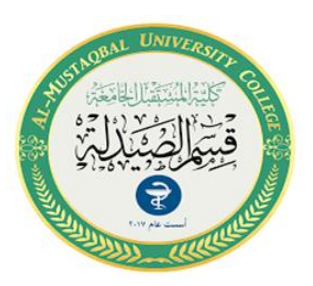

## **Computers**

## **Lecture 4 Pharmacy Department Introduction of Microsoft Word**

**By Rafal Nader**

- **Install telegram on Desktop**
- **Microsoft Office Word**

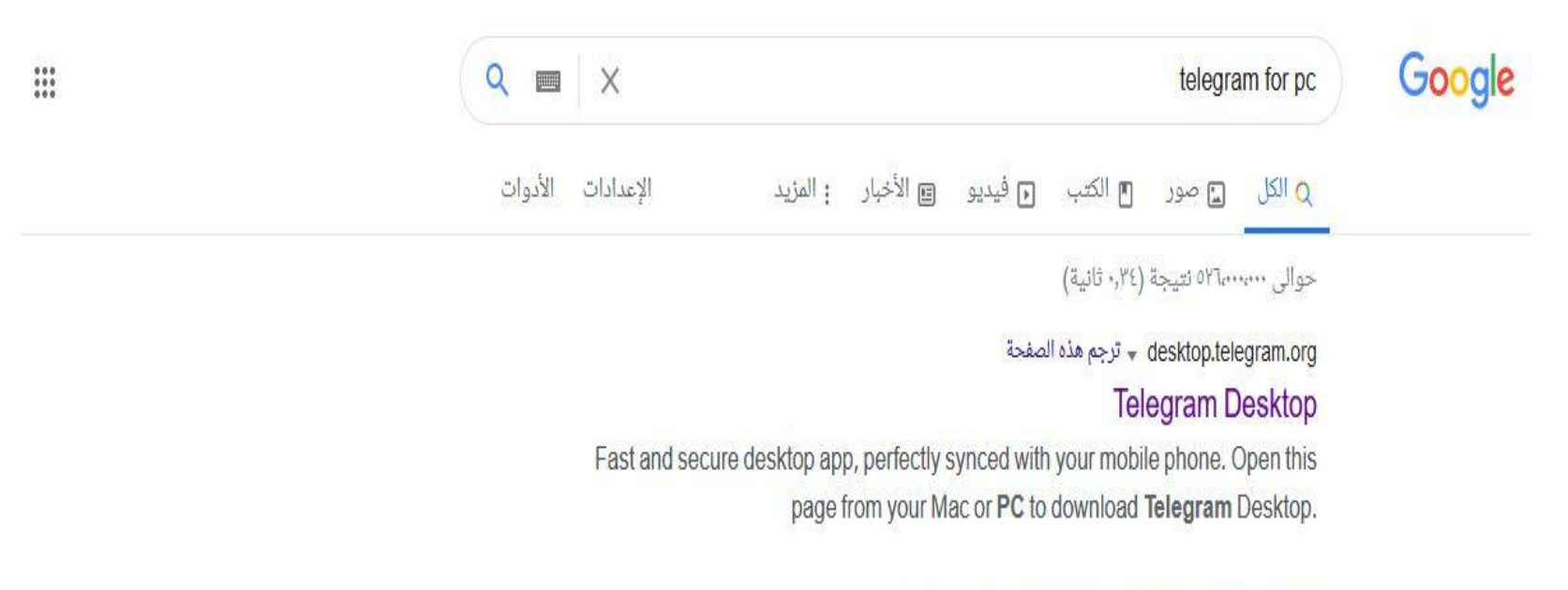

```
v download <telegram-for-desktop.ar.uptodown.com
        تنزيل Telegram for Desktop من أجل Windows مجانًا | ...
 قم بنتزيل Windows J Telegram for Desktop2.6.1 مجانا، و بدون فيروسات، من
Uptodown. قم بتجريب آخر إصدار من Telegram for Desktop2021 لـ Windows.
                         ★★★★★ التقييم: ٤٫٣ - 26 صوتًا - مجانى - Windows
```
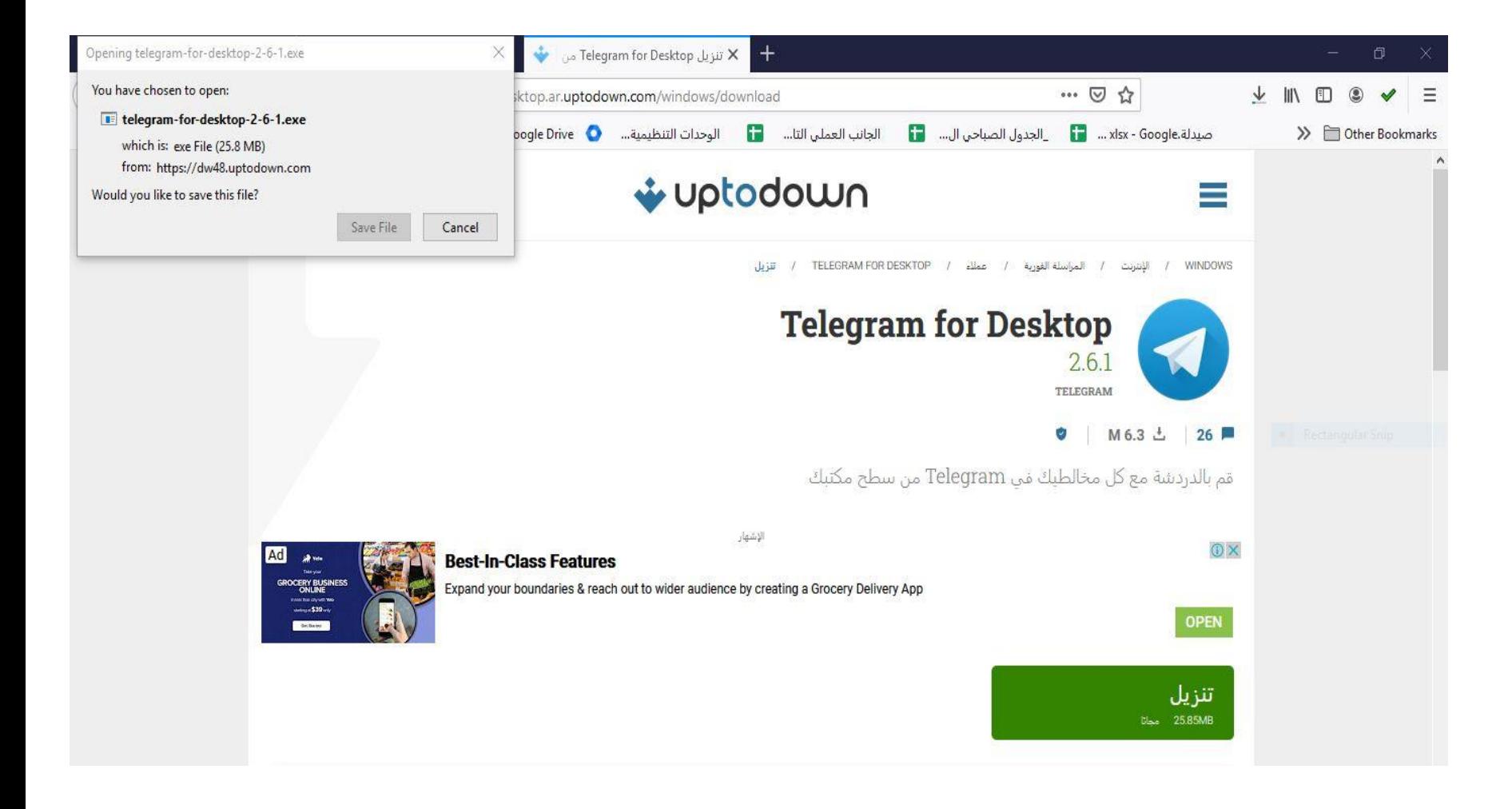

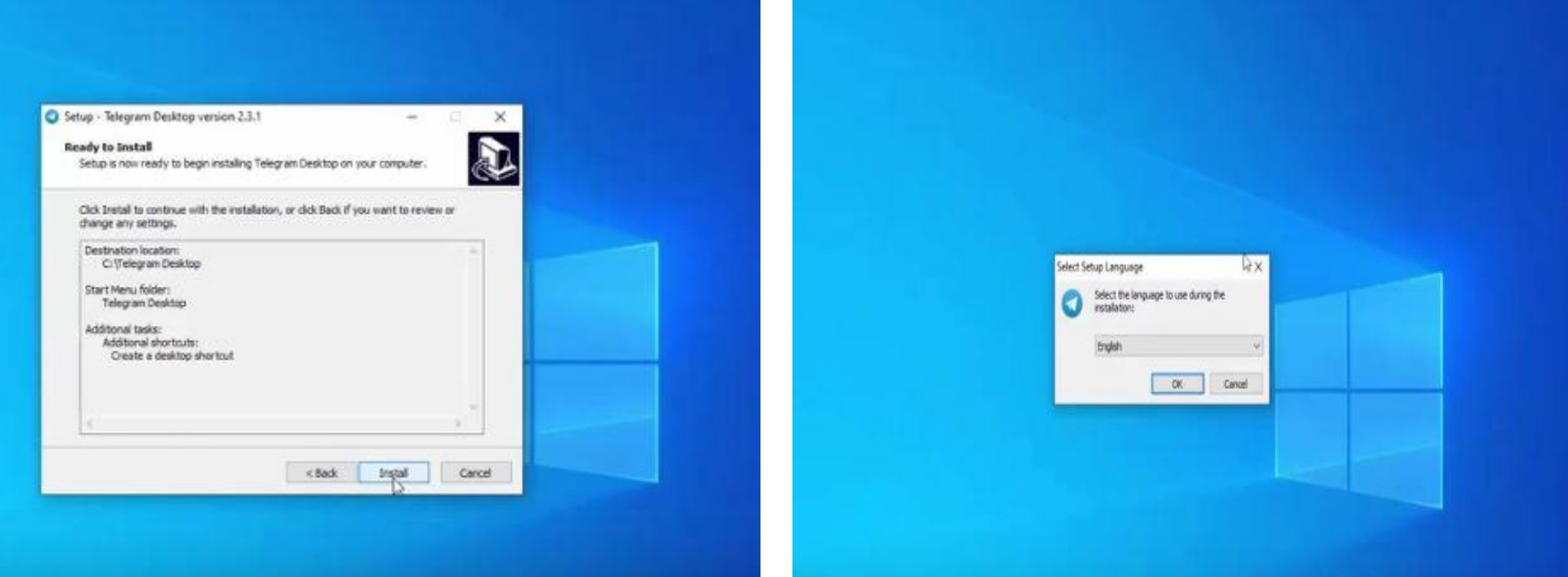

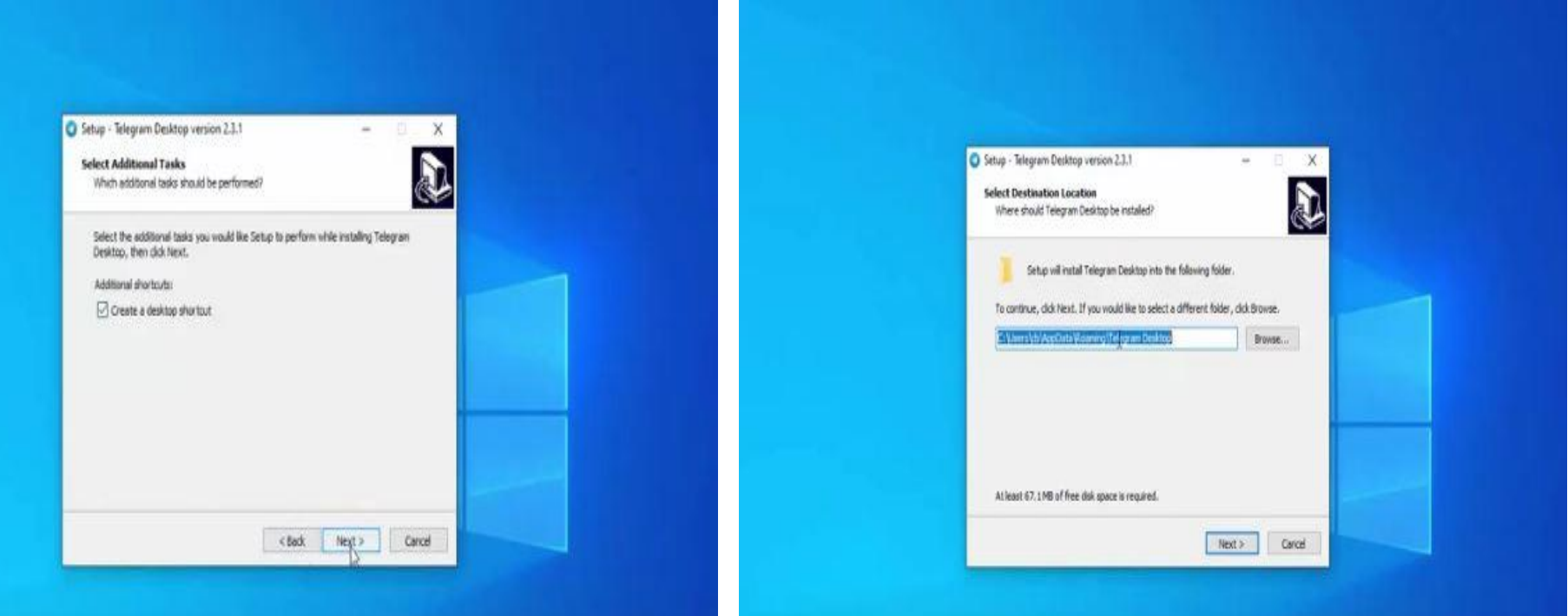

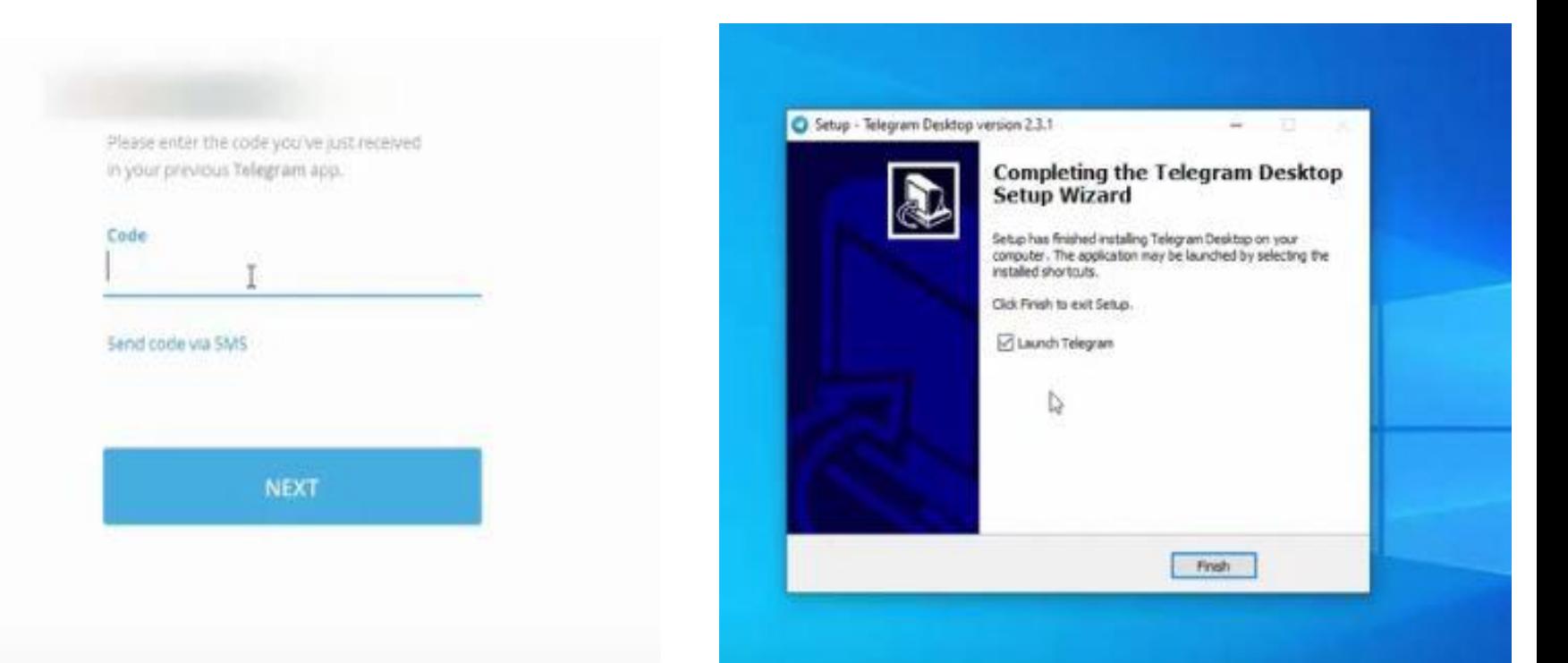

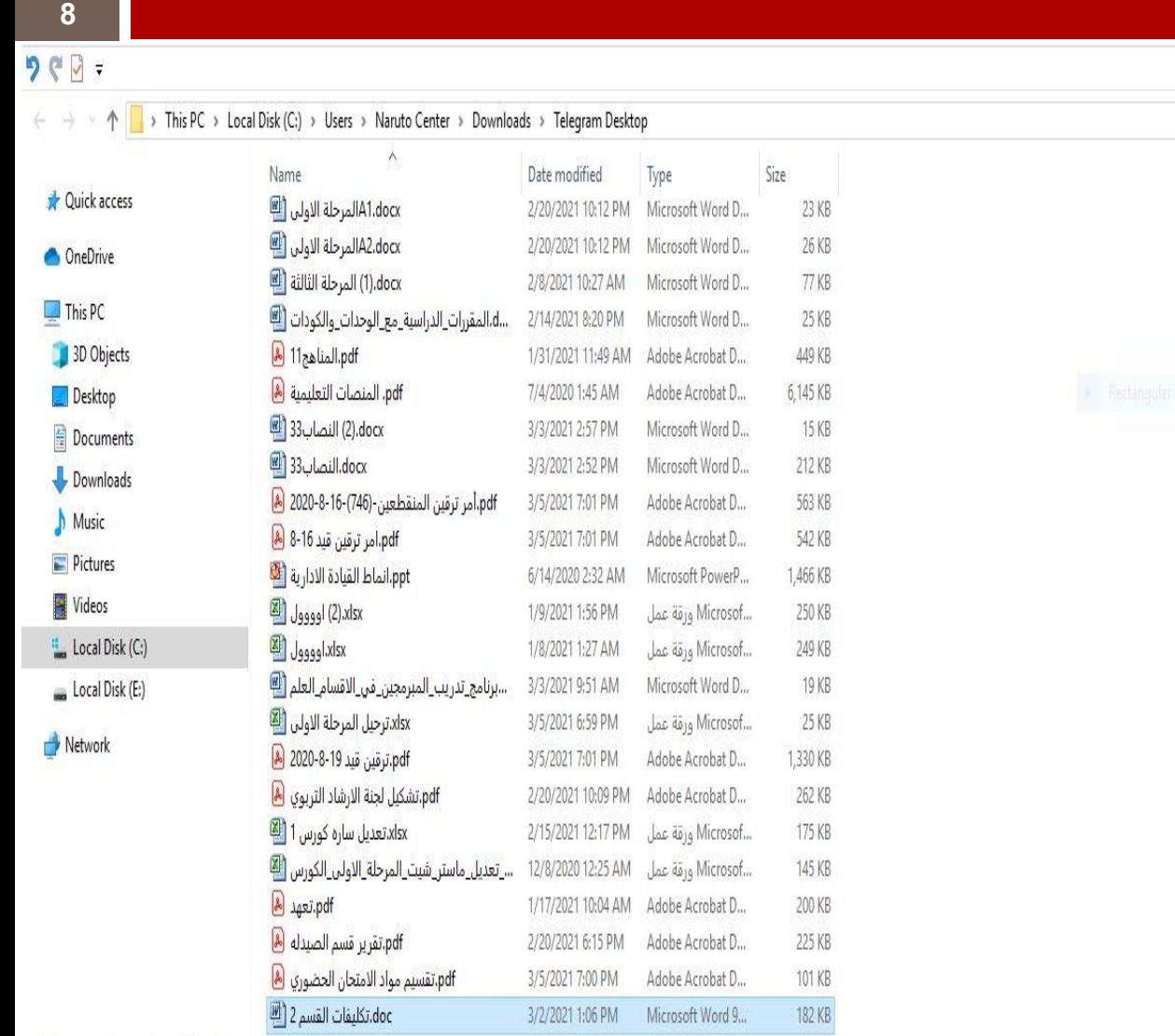

 $\vee$  Ö

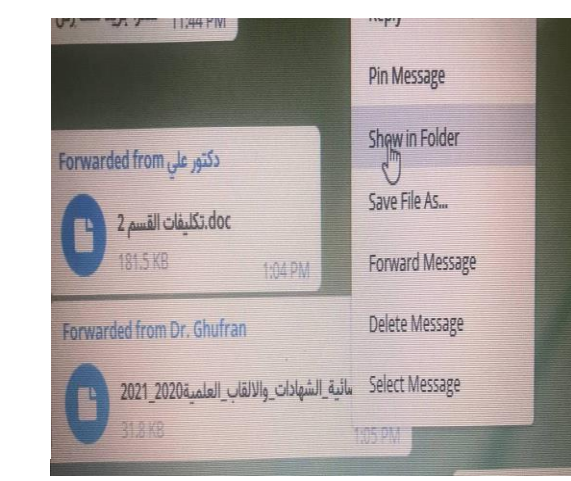

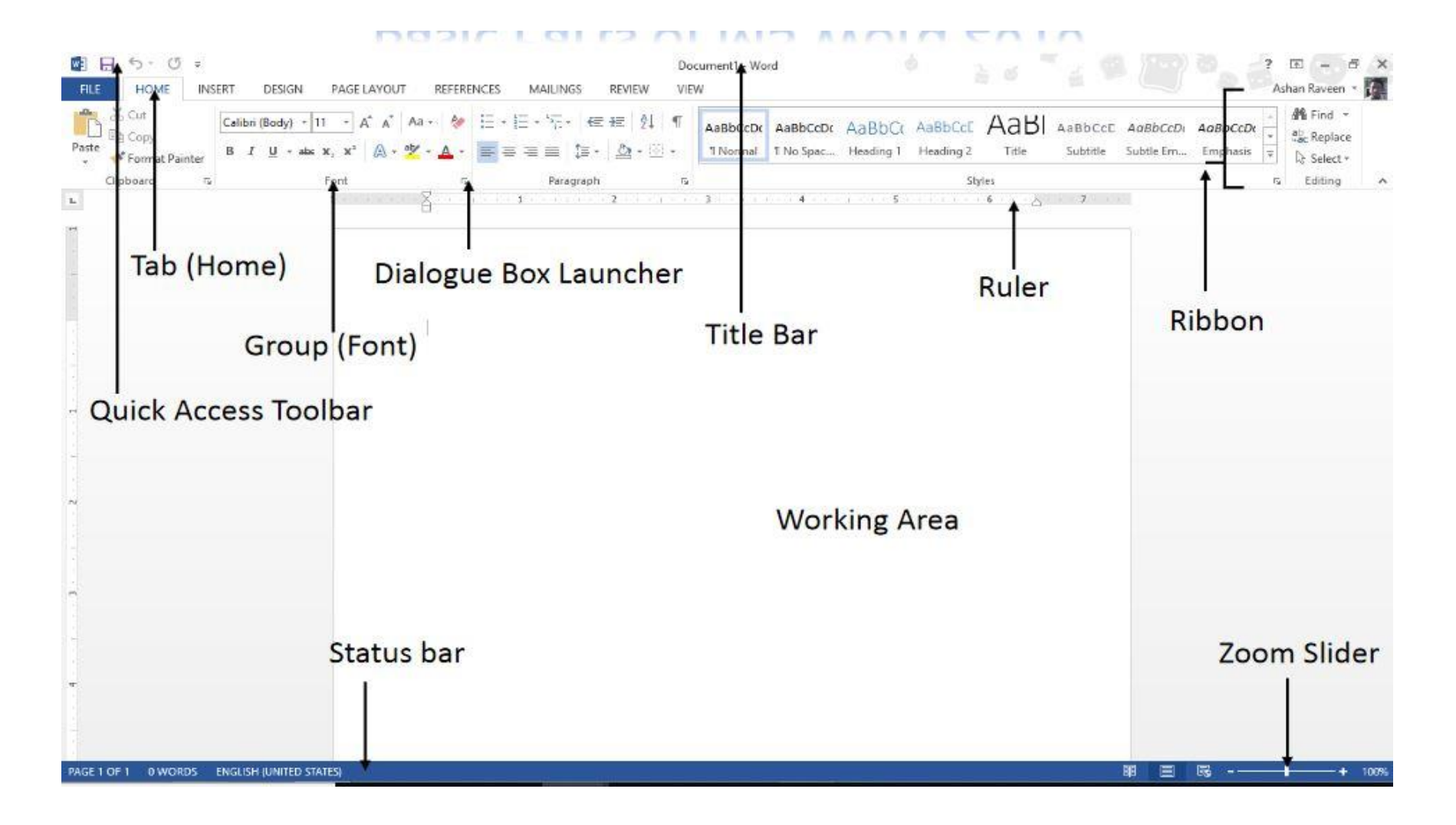

#### **Format Painter:** Format Painter

- The *Format Painter* option allows you to copy the formatting from one part of a document to another part of the document. To use the Format Painter:
- $\Box$  Select the text that has the correct formatting.
- Click Format Painter.
- $\Box$  Drag the mouse over the text you want to format (the mouse will change to a line with a paint brush).
- **Note:** Selecting the Format Painter button once allows you to paint text once. *Double clicking* the Format Painter button keeps it on until you click to turn it off.

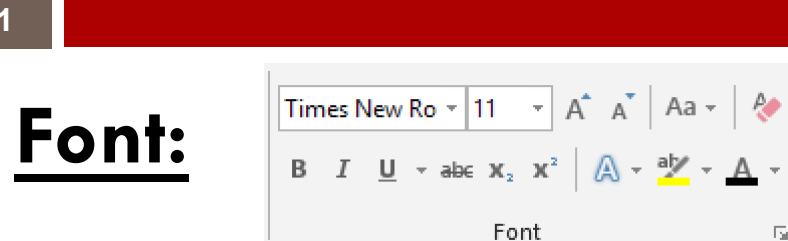

 There are a number of useful buttons in the Font group. Select the text to apply the font change to, or select the button to apply the font change 'from now on'.

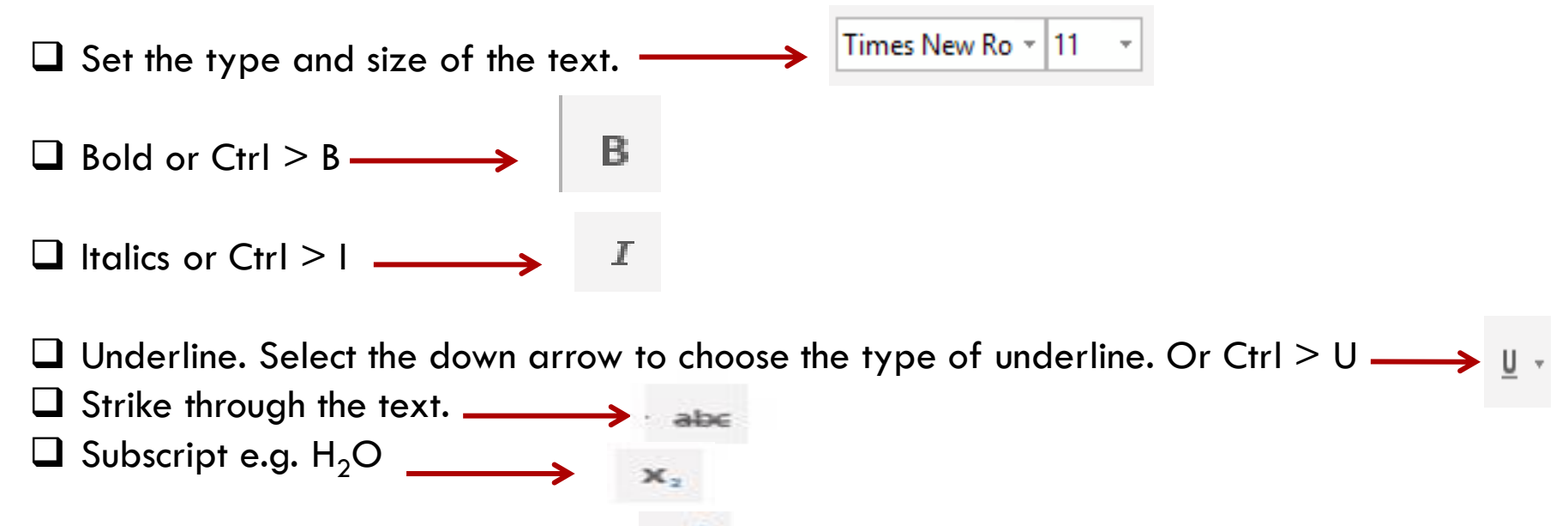

 $\Box$  Superscript e.g. Note<sup>1</sup>  $\longrightarrow$ 

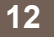

- Increase all the selected text by 1 point. Useful when a document has headings and body text in different size. All headings and body text can be increased in size in one click.
- $\Box$  Change case of selected text. Useful if you accidentally press the Caps Lock button  $$ use change case rather than retyping the text:

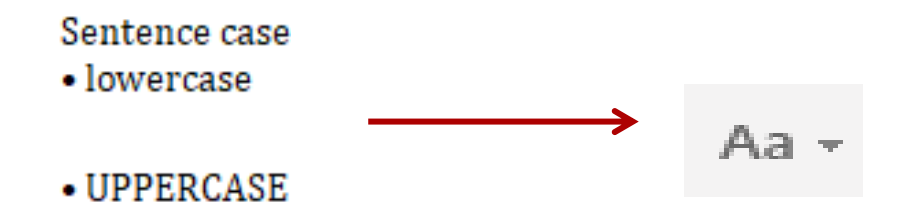

 Clear all formatting. Useful if the formatting in the document is not working. Clearing the formatting and starting again is often quicker than trying to fix formatting problems.

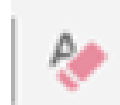

- $\Box$  Add effects to the Click the drop down to choose different text effects,
- **a** e.g. outline, shadow, reflection, glow  $\xrightarrow{\mathbb{A}}$
- $\Box$  Add highlights to text  $\longrightarrow$
- $\Box$  Change the font color.  $\longrightarrow$   $\mathbb{A}$ .
- $\Box$  Click the drop down arrow next to font color to get a list of available colors. Choose from the Theme colors to keep formatting consistent within a document or series of documents

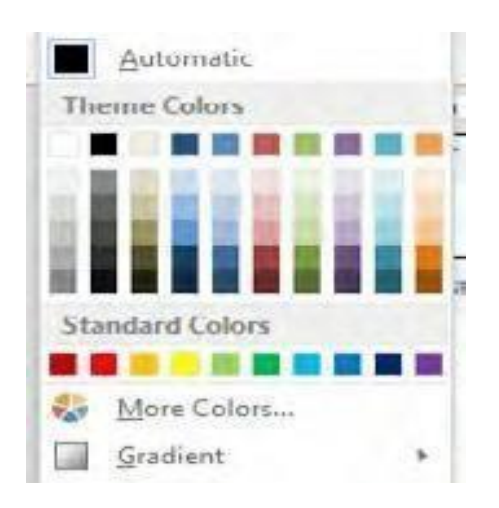

#### **Paragraph:**

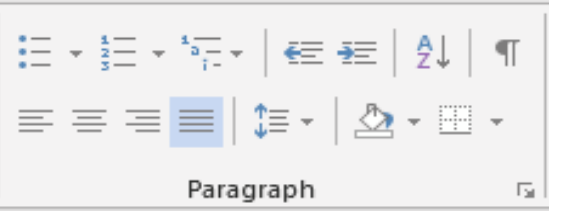

 $T_{\frac{1}{2}} = \frac{1}{2}$   $T_{\frac{1}{2}}$   $T_{\frac{1}{2}}$  if  $T_{\frac{1}{2}}$  are paragraph section allows you to set paragraph level formatting.

#### **Bullets and numbers:**

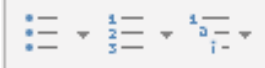

Hints for managing bullets and numbers:

Select the numbers or bullets that you wish to apply using the toolbar buttons:

- Type the first line of text and press **Enter** to create the next bullet or number.
- To leave a blank line between the bullets or numbers, press **Shift + Enter.**
- When you are finished, press **Enter** twice.

#### **Justification:**

Justification is applied to a line of text. Each line can only have one type of justification applied. If you want to align text on the left, center and right on the same line, tabs will need to be used.

 $\Box$  Left justify. Line text on the left hand side of the page

**L** Centre Justify. Centre text on the line  $\equiv$ 

 $\Box$  Right justify. Line the text on the right side of the page  $\Box$ 

 $\Box$  Justify. Line text on the left hand and the right hand of the page. Often used when writing books or other documents. Spaces between letters and words are automatically added to make the text line on the left and right.  $\equiv$ 

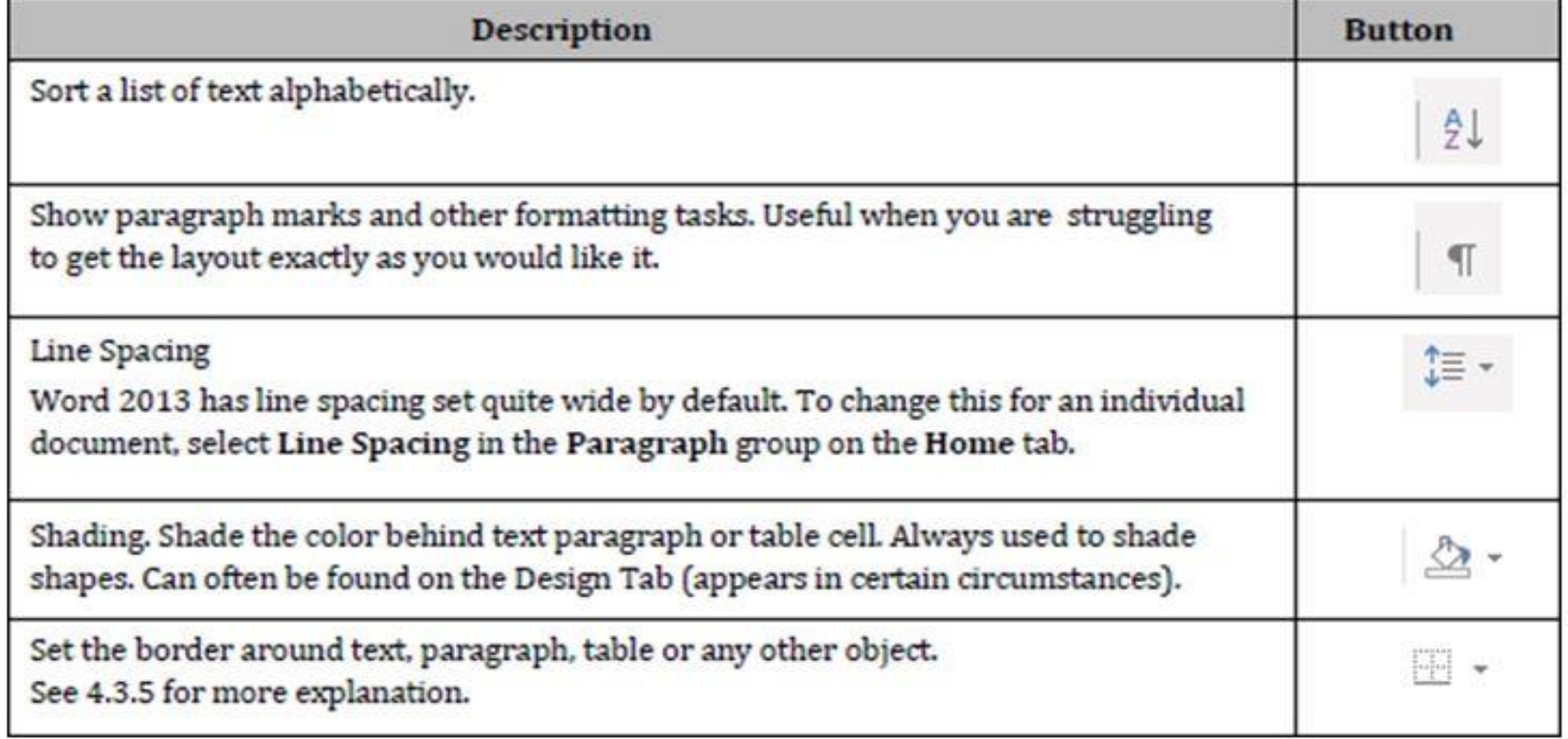

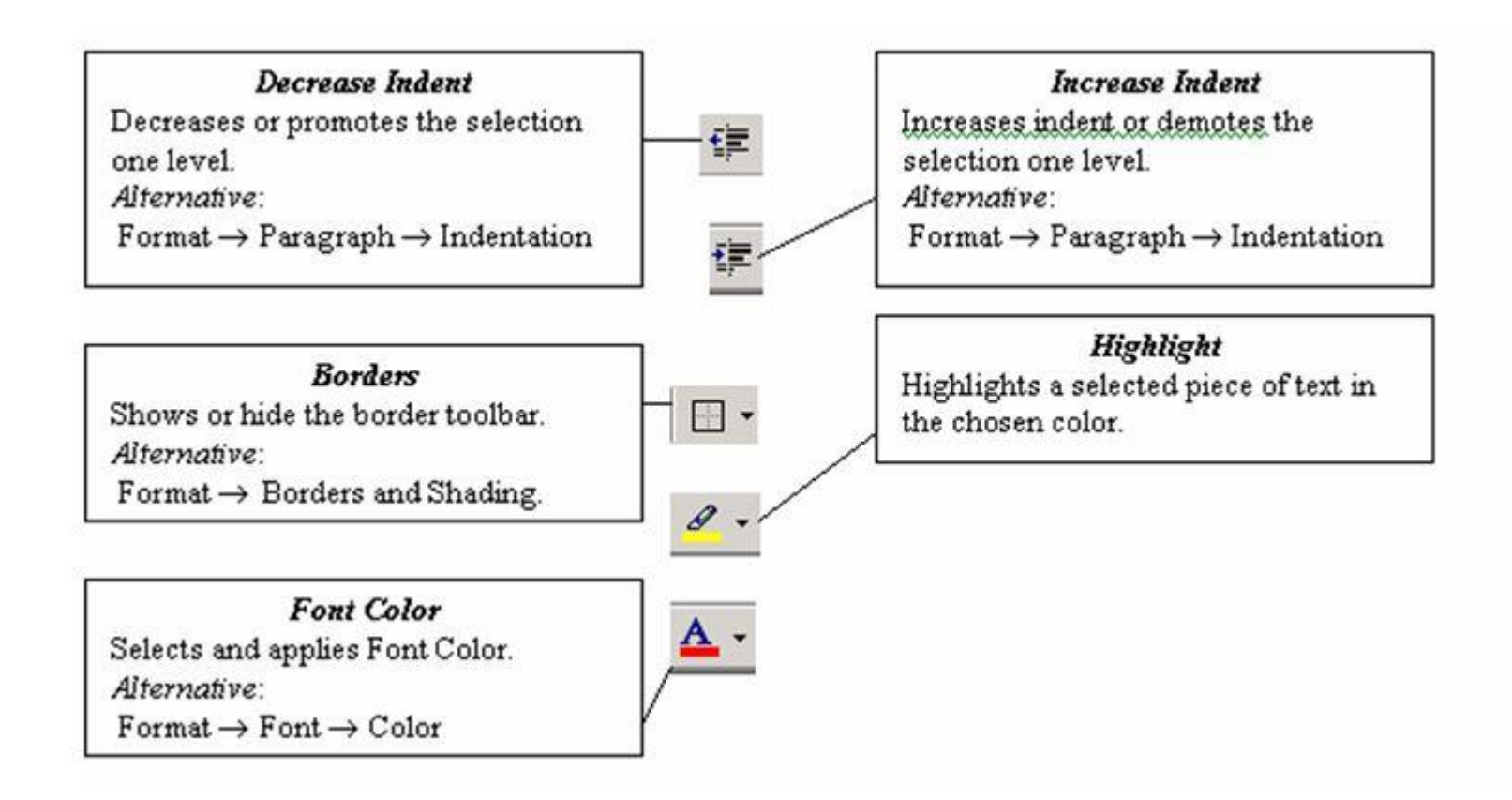

#### **Editing**:

- $4\%$  Find  $\sim$  $\frac{a}{2}$  Replace ि Select <del>-</del> Editing
	- 1-Find text in a document. Ctrl  $>$  F also works
		- 2- Find and replace text in a document
		- 3- Select text in a document. Useful to select text with certain formatting or select types of objects

#### **Searching text**

- \_ Open any document.
- \_ Click Edit menu and then click Find option.
- \_In Find What text box type the word you want to find and then click Find Next.
- \_ Continue clicking Find Next button until you get the screen shown below.

Click OK button and then click X to close Find and Replace dialog box.

#### **To cut and paste text:**

- □ Select the **text** you wish to cut.
- Click the **Cut** command on the **Home** tab. You can also right-click the Intern selected text and select **Cut**. Arial 12 **as**

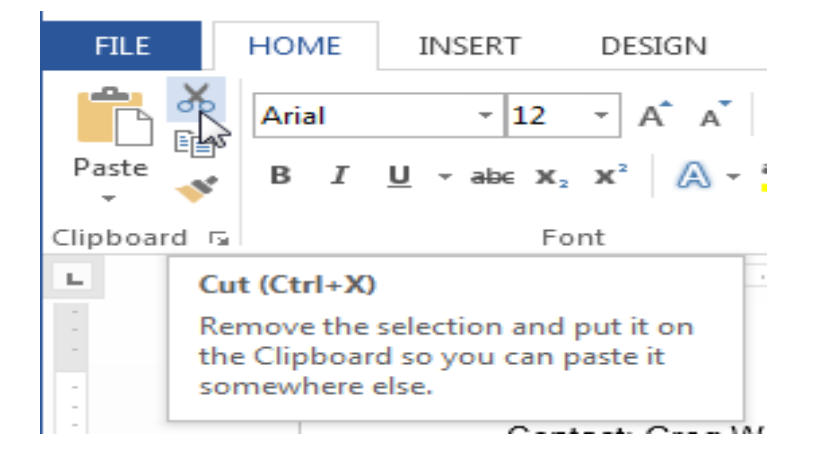

Place your insertion point where you wish the text to appear Click the **Paste** command on the **Home** tab. The text will appe

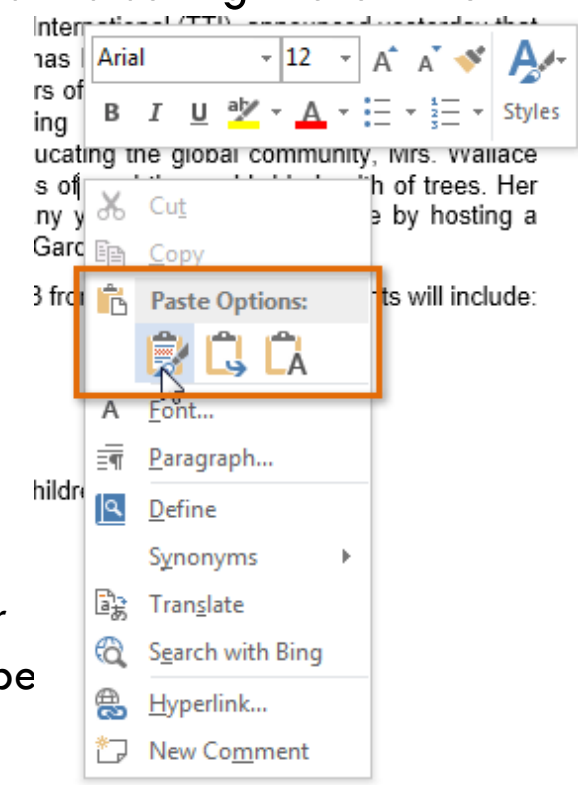

# THANK YOU